# NOTARY PUBLIC ONLINE FILING HELP

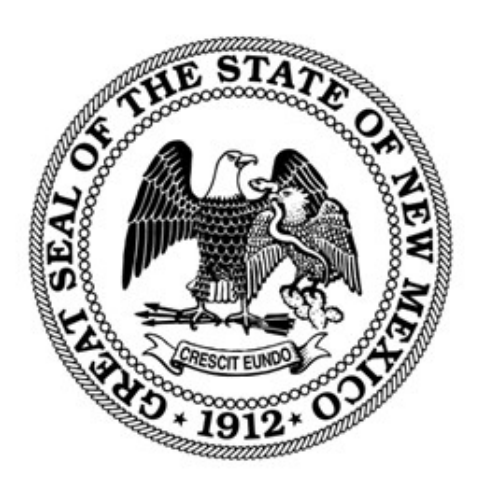

## NEW MEXICO SECRETARY OF STATE

*REVISED JANUARY 2024*

# Contents

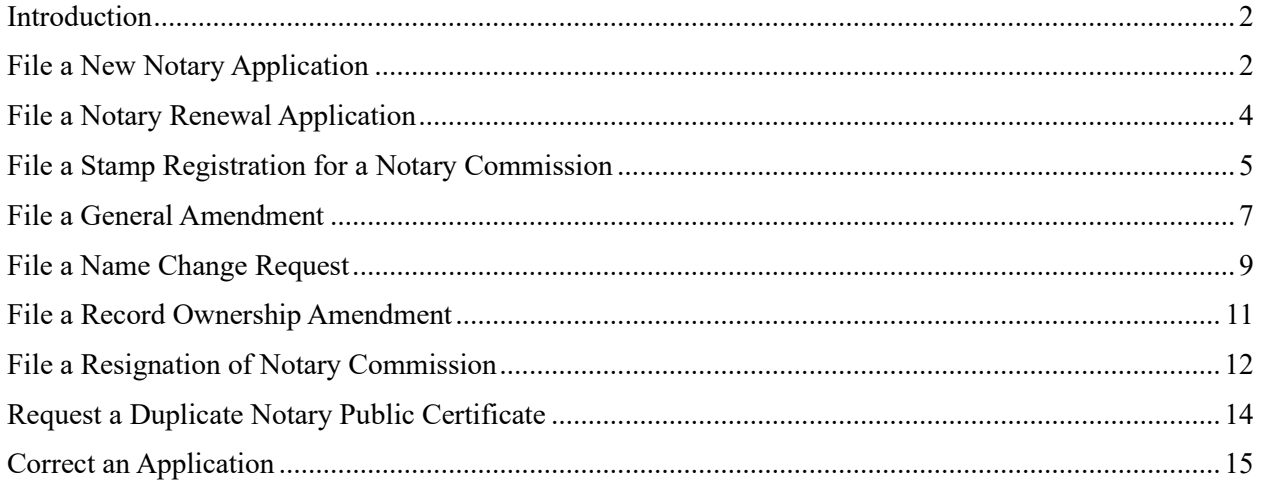

# <span id="page-2-0"></span>Introduction

The NM Secretary of State filing system for Notary Public filings is [https://enterprise.sos.nm.gov.](http://www.enterprise.sos.nm.gov/) All filings can be submitted and paid for online. PDF uploads are required for all documents to be submitted with applications. If you do not find the information you need in this help document, please email business.services $(a)$ sos.nm.gov with your specific question.

## <span id="page-2-1"></span>File a New Notary Application

If you have never been a notary public in New Mexico, file this initial application. If you have ever been a notary public in New Mexico, even if your commission has expired, file a [Notary Renewal Application.](#page-4-0)

- 1. Navigate to [https://enterprise.sos.nm.gov](http://www.enterprise.sos.nm.gov/)
- 2. If you have an existing account, log in; if you do not, create an account:

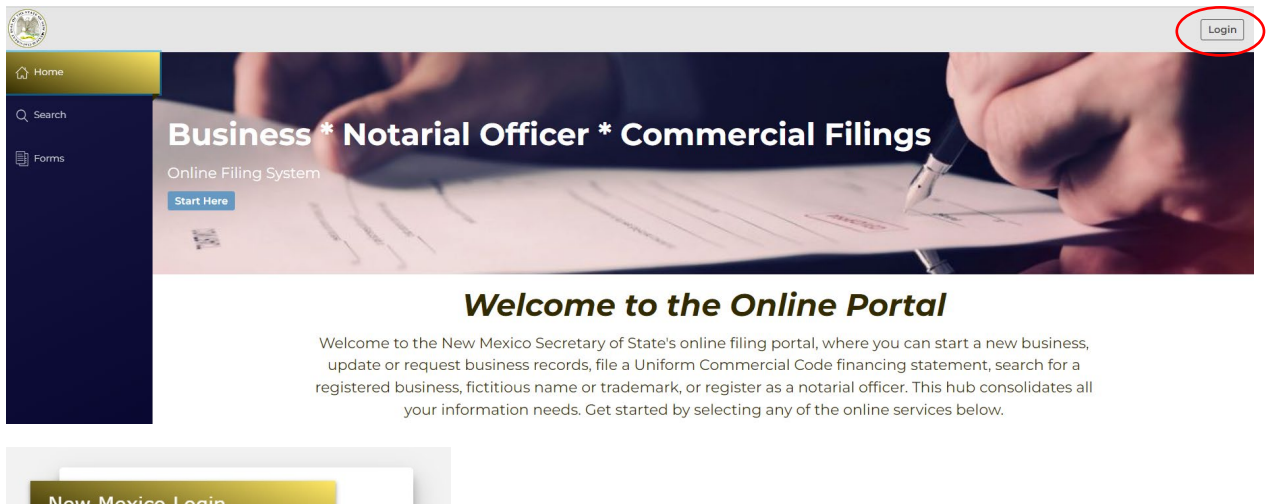

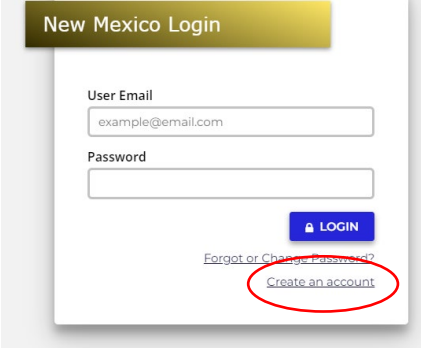

*NOTE: The email address that is used as the login is where all notifications related to filings will be sent.*

3. Navigate to "Forms" in the sidebar and select "Notary Public – Initial Application." Click File Online:

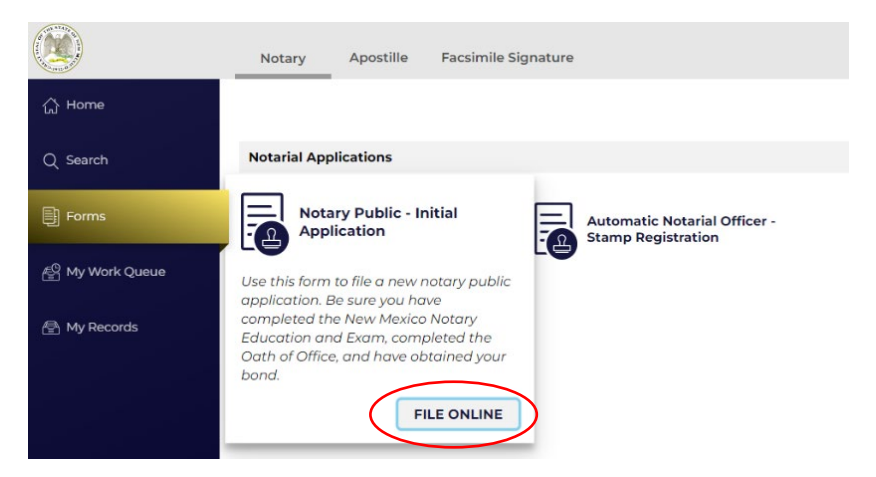

4. Follow the instructions and filing wizard prompts to complete the filing.

### **General Information:**

**Before you begin, and to complete this online form, you will need to have available to upload the following documents in PDF format:**

- Surety Bond, signed and notarized.
- Certificate of Completion of Notary Exam. The training and exam must be completed through the [National Notary Association.](https://www.nationalnotary.org/new-mexico-state-required-training-and-exam)
- Oath of Office, signed and notarized, available [here.](https://www.sos.nm.gov/notary-and-apostille/notary-commissions/notary-forms/)

#### **Information Resources:**

[Commission as Notary Public qualifications](https://nmonesource.com/nmos/nmsa/en/item/4383/index.do#!b/14-14A-20) 

[Administrative requirements for Notaries Public](https://nmonesource.com/nmos/nmac/en/item/18050/index.do#!b/s12_9_3_8)

#### **Application Fee:**

A \$30.00 non-refundable application fee can be paid online via e-check, credit card, or debit card.

State Employees can pay for their application via Operating Transfer. You must have the Journal ID number. An uploaded copy of the Operating Transfer Journal is optional but preferred. POs and Requisition forms are not acceptable.

- 5. Once submitted, your application will be evaluated. You will only receive an email from our office after review and your application has been approved, rejected, or requires correction.
- 6. You can monitor the status of your application from My Work Queue while logged in to your account. All correspondence, instructions and certificates are available in My Work Queue.
- 7. Your filing history will be available to you from My Records when you are logged in.
- 8. Your commission is not active until you complete the Notary Public Stamp Registration filing. This must be completed within 45 days of approval of your application.

## <span id="page-4-0"></span>File a Notary Renewal Application

If you have ever been a notary public in New Mexico, you can renew your commission, even if it has expired. You can renew prior to your upcoming expiration date to keep the same day and month expiration.

- 1. Navigate to [https://enterprise.sos.nm.gov](http://www.enterprise.sos.nm.gov/)
- 2. If you have an existing account, log in; if you do not, create an account:

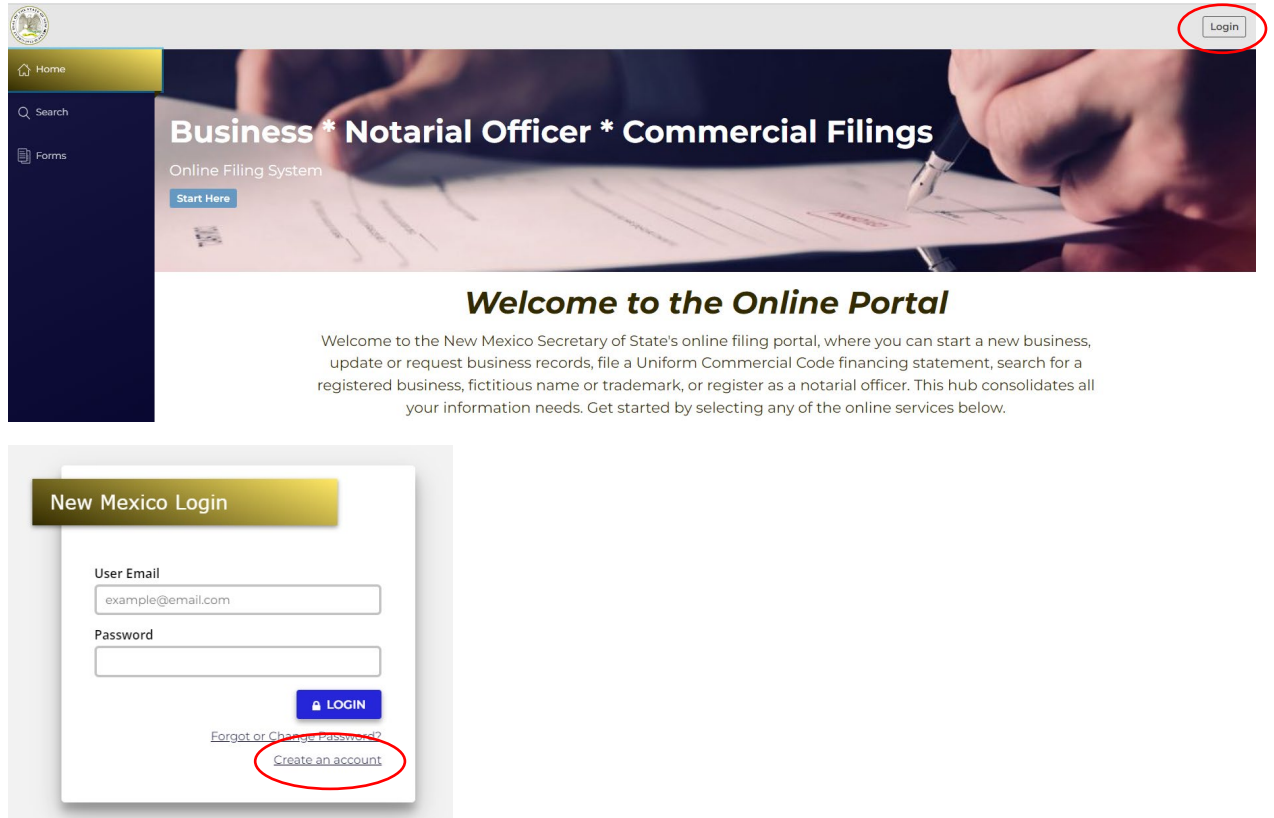

*NOTE: The email address that is used as the login is where all notifications related to filings will be sent.* 

3. Search for your existing or expired Notary Commission by clicking on the Search menu button, choose your record from the results list. A slide out drawer will appear on the right:

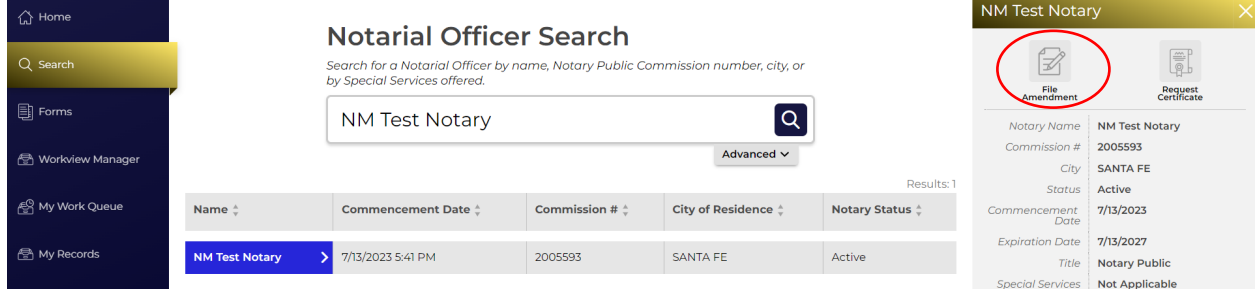

4. Select "File Amendment" and choose "Notary Public – Renewal Application":

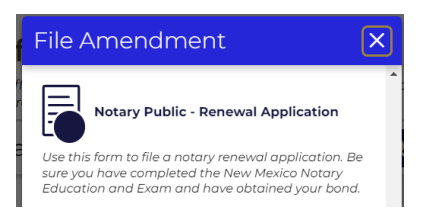

5. Follow the instructions and filing wizard prompts to complete the filing.

## **General Information:**

**Before you begin, and to complete this online form, you will need to have available to upload the following documents in PDF format:**

- Surety Bond, signed and notarized.
- Certificate of Completion of Notary Exam. The training and exam must be completed through th[e National Notary Association.](https://www.nationalnotary.org/new-mexico-state-required-training-and-exam)
	- o If you took the exam after January 2022 and are renewing within one year of expiration, you can use the original certificate. If more than one year has lapsed, or you have never taken the training, you must complete it.
- Oath of Office, signed and notarized, available [here.](https://www.sos.nm.gov/notary-and-apostille/notary-commissions/notary-forms/)

#### **Changes you can make during renewal:**

- Change name, address, other contact information.
- Add Remote Online Notary (RON) services to your commission (additional filing fee).

#### **Information Resources:**

[Commission as Notary Public qualifications](https://nmonesource.com/nmos/nmsa/en/item/4383/index.do#!b/14-14A-20) 

[Administrative requirements for Notaries Public](https://nmonesource.com/nmos/nmac/en/item/18050/index.do#!b/s12_9_3_8)

#### **Application Fee:**

A \$30.00 non-refundable application fee can be paid online via e-check, credit card, or debit card. If adding RON services, an additional \$75.00 fee applies.

State Employees can pay for their application via Operating Transfer. You must have the Journal ID number. An uploaded copy of the Operating Transfer Journal is optional but preferred. POs and Requisition forms are not acceptable.

6. Once submitted, your application will be evaluated. You will only receive an email from our office after review and your application has been approved, rejected, or requires correction.

You can monitor the status of your application from My Work Queue while logged in to your account. All correspondence, instructions and certificates are available in My Work Queue.

7. Your commission is not active until you complete the Notary Public – Stamp Registration filing. This must be completed within 45 days of approval of your renewal application.

## <span id="page-5-0"></span>File a Stamp Registration for a Notary Commission

Once your application for a Notary Public Commission or Notary Renewal has been approved, you will be instructed to file your stamp registration before performing notarial acts. It is a no-fee transaction. You will need to purchase a stamping device and have a PDF file of your official stamp available to submit online.

- 1. Navigate to [https://enterprise.sos.nm.gov](http://www.enterprise.sos.nm.gov/)
- 2. If you have an existing account, log in; if you do not, create an account:

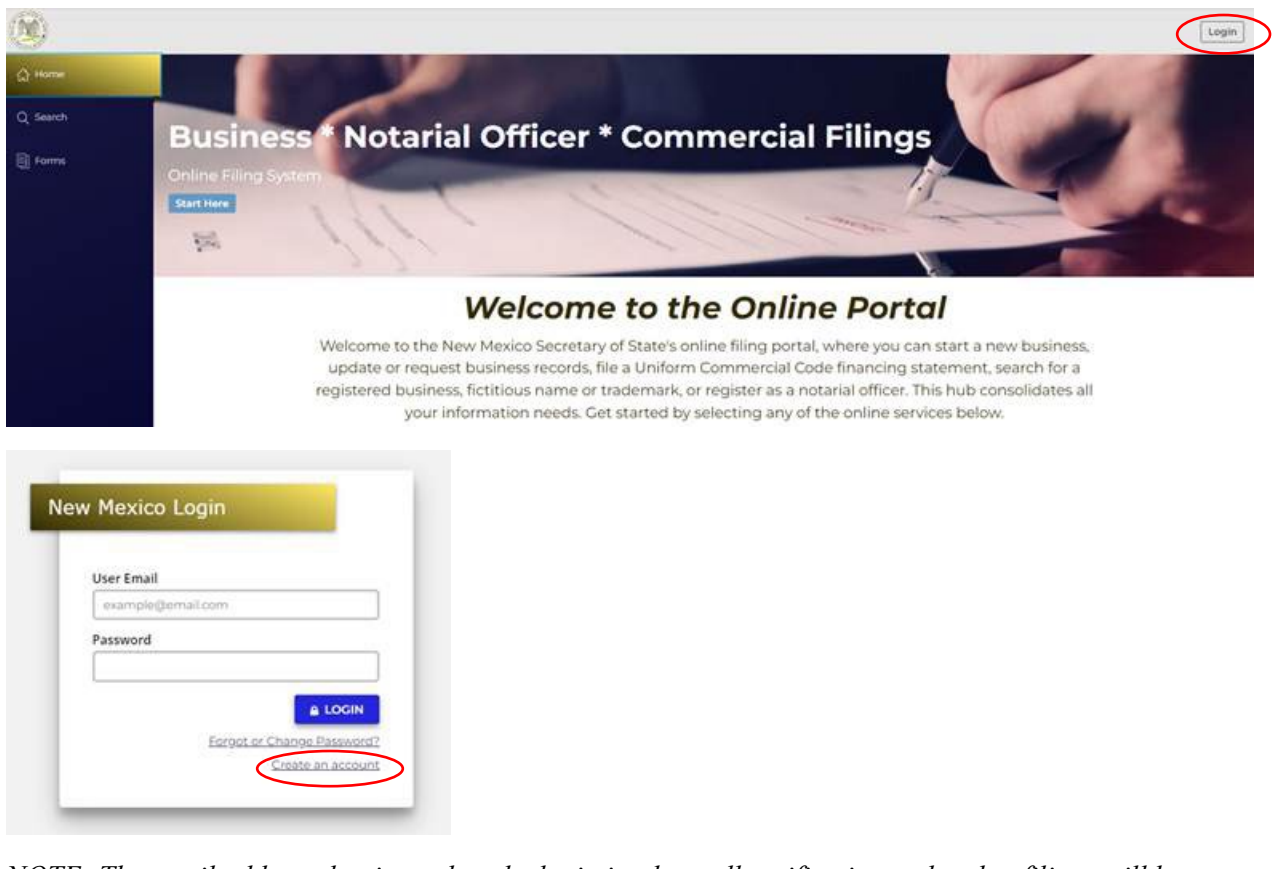

*NOTE: The email address that is used as the login is where all notifications related to filings will be sent.* 

3. Search for your record using the search function from the left menu. Choose your record from the results list. A slide out drawer will appear to the right:

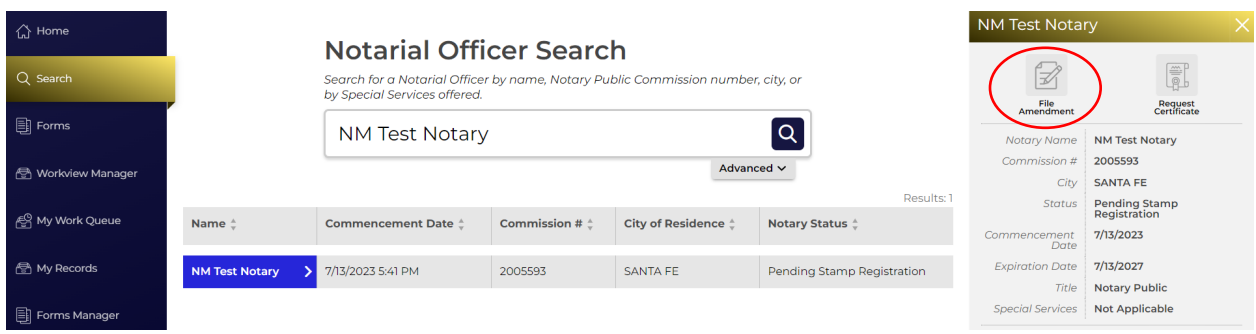

4. Select "File Amendment" and choose "Notary Public - Stamp Registration":

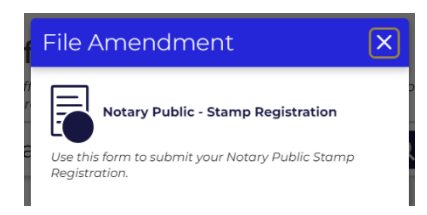

5. Follow the instructions and filing wizard prompts to complete the filing.

#### **Official Stamp Requirements**

- Proof of the issued stamp shall be provided within 45 days of the notary application being approved. All information provided on the stamp must be an exact match to the issued Certificate of Commission.
- The stamp must be in 10-point font, contain the Official Notary Seal, "State of New Mexico", "Notary Public", the identical name as shown on the Certificate of Commission, the issued commission number and the commission expiration date.
- After the impression is approved by this office, the notary may begin using the notary stamp.
- 6. You will only receive an email from our office after review and your stamp registration has been approved, rejected, or requires correction.
- 7. You can monitor the status of your registration from My Work Queue while logged in to your account. All correspondence and certificates are available in My Work Queue.

## <span id="page-7-0"></span>File a General Amendment

A General Amendment can be filed to make changes to address or contact information, updates to Surety Bond information, RON providers (if already commissioned as a RON), or to update an official stamp. This is a no-fee filing.

- 1. Navigate to [https://enterprise.sos.nm.gov](http://www.enterprise.sos.nm.gov/)
- 2. If you have an existing account, log in; if you do not, create an account:

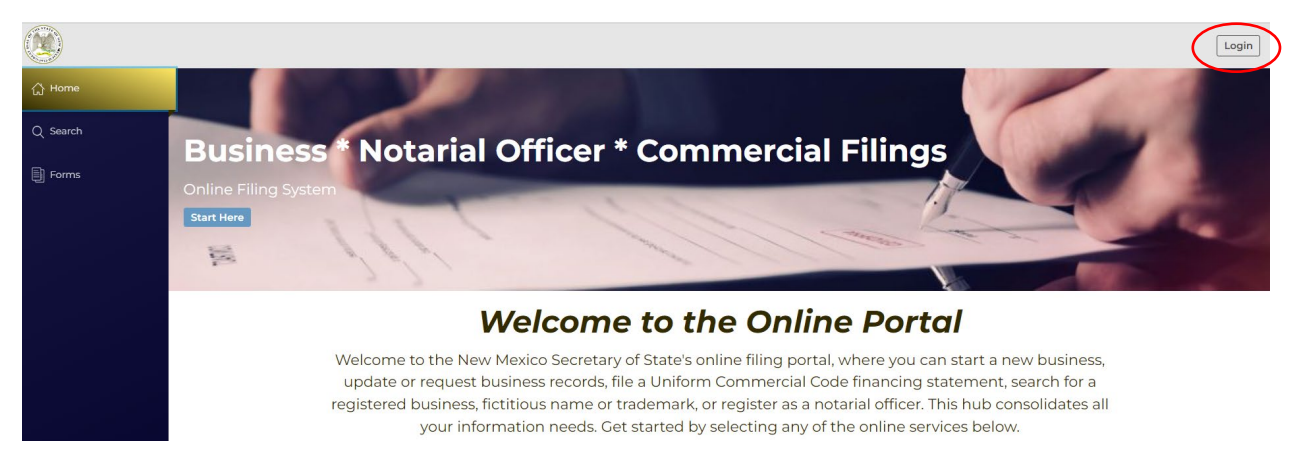

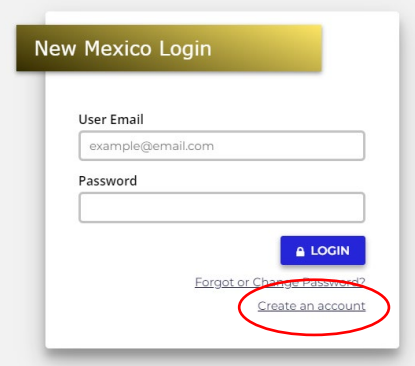

*NOTE: The email address that is used as the login is where all notifications related to filings will be sent.*

3. If you registered your Notary Commission or have filed a previous amendment on the https://enterprise.sos.nm.gov portal, you will find your record in My Records in the left menu. Click on your Notary Record and a slide out drawer will appear on the right.

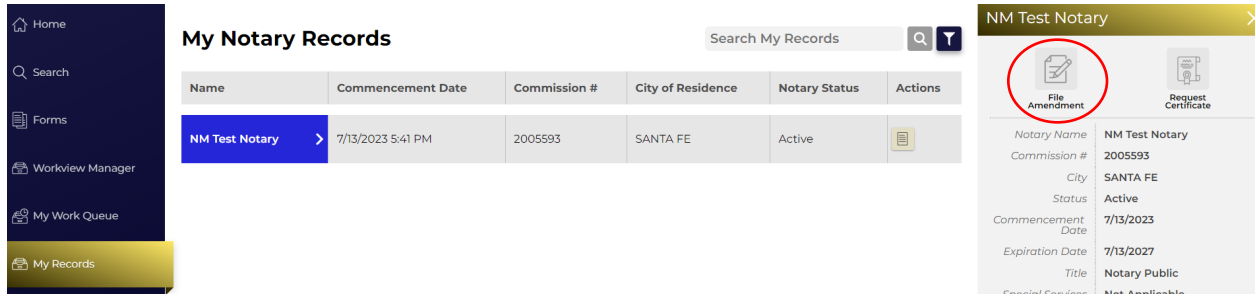

4. If you have never filed on your Notary Record in this portal, search for your existing Notary Commission by clicking on the Search menu button, choose your record from the results list. A slide out drawer will appear on the right:

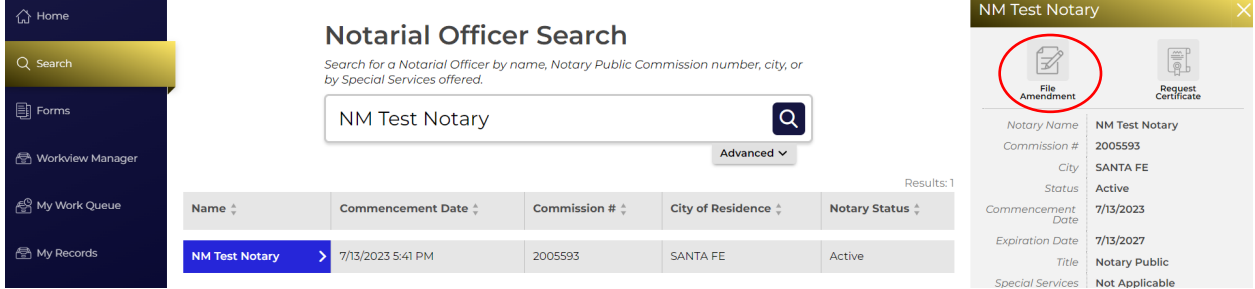

5. Select "File Amendment" and choose "Notary Public – General Amendment":

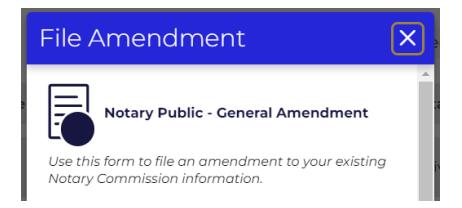

6. Follow the instructions and filing wizard prompts to complete the filing.

## <span id="page-9-0"></span>File a Name Change Request

A Name Change Amendment is required to make a change to a Notary Public's name. A Surety Bond Rider and a new official stamp that reflects the new name is required to complete this filing. There is a \$3.00 filing fee.

- 1. Navigate to [https://enterprise.sos.nm.gov](http://www.enterprise.sos.nm.gov/)
- 2. If you have an existing account, log in; if you do not, create an account:

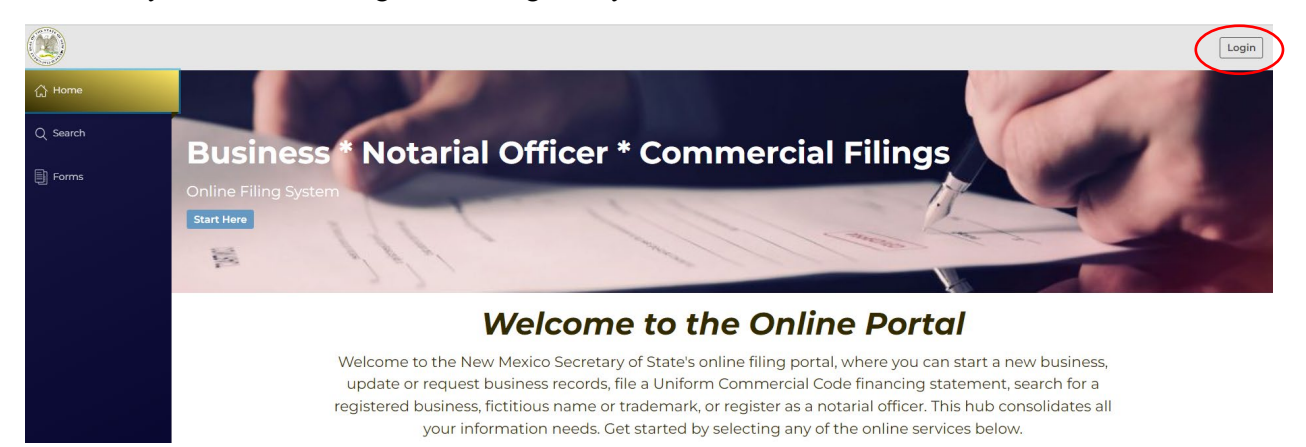

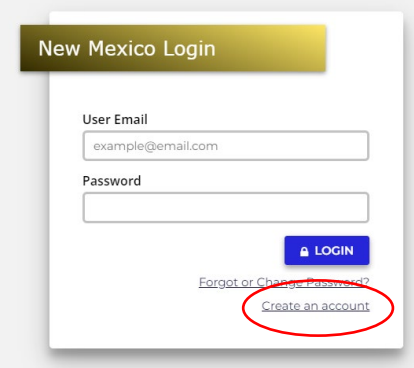

*NOTE: The email address that is used as the login is where all notifications related to filings will be sent.* 

3. If you registered your Notary Commission or have filed a previous amendment on the https://enterprise.sos.nm.gov portal, you will find your record in My Records in the left menu. Click on your Notary Record and a slide out drawer will appear on the right.

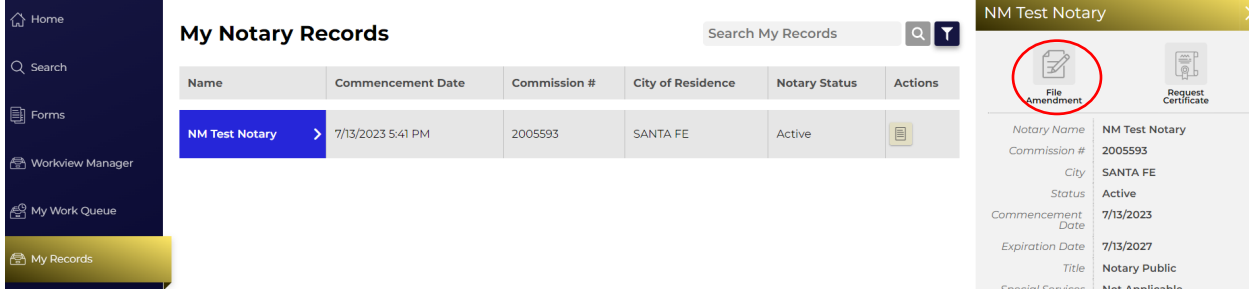

4. If you have never filed on your Notary Record in this portal, search for your existing Notary Commission by clicking on the Search menu button, choose your record from the results list. A slide out drawer will appear on the right:

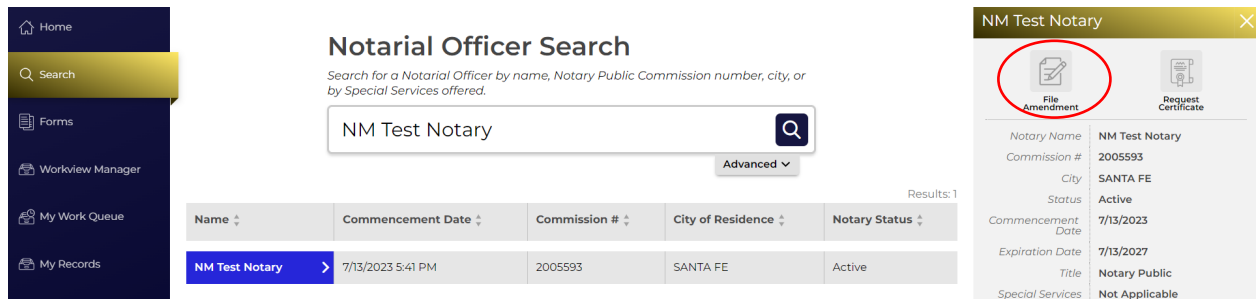

5. Select "File Amendment" and choose "Notary Public – Name Change":

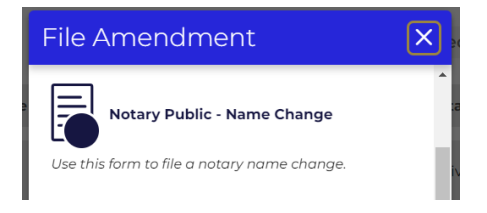

6. Follow the instructions and filing wizard prompts to complete the filing.

You can make other changes during the filing of a name change, including address and contact information.

7. You will only get notification from our office once your application has been approved, rejected, or sent back for correction. You can monitor the status of your application from My Work Queue when logged into the portal. All correspondence and certificates will be available from My Work Queue.

# <span id="page-11-0"></span>File a Record Ownership Amendment

If your initial Notary Commission was issued before July 24, 2023, you must file an amendment to "own" your pre-existing record in the SOS Enterprise System. Filing this ownership amendment gives you access to view the history of your commission, and to file amendments or request a duplicate notary public certificate. It is a no-fee filing.

- 1. Navigate to [https://enterprise.sos.nm.gov](http://www.enterprise.sos.nm.gov/)
- 2. If you have an existing account, log in; if you do not, create an account:

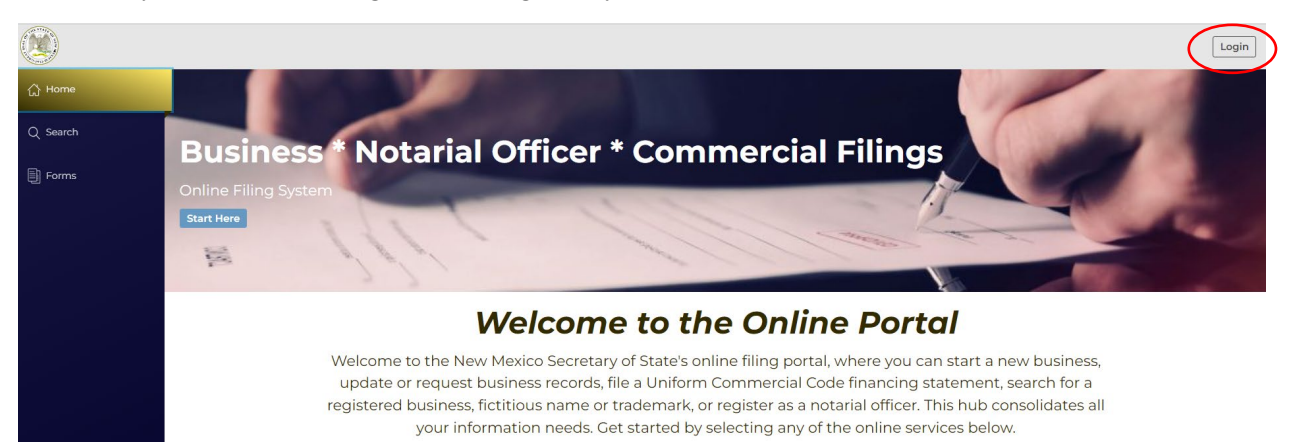

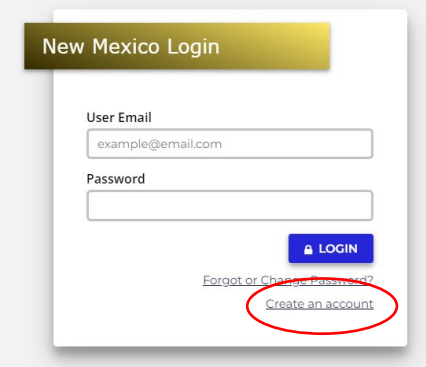

*NOTE: The email address that is used as the login is where all notifications related to filings will be sent.* 

3. Search for your existing Notary Commission by clicking on the Search menu button and choose your record from the results list. A slide out drawer will appear on the right:

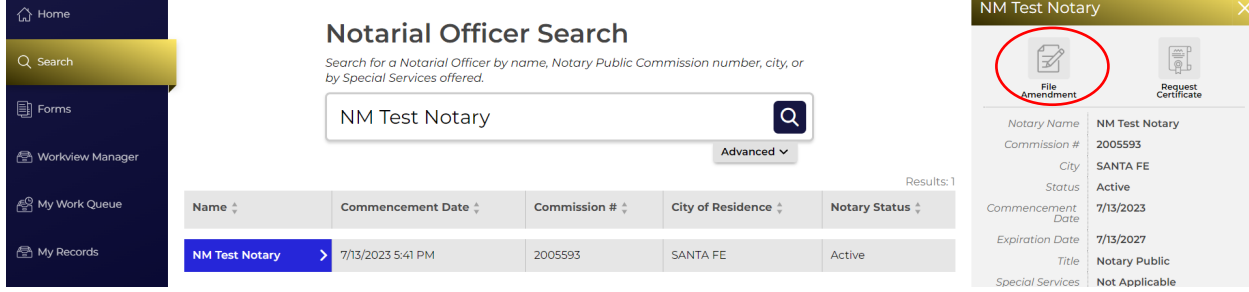

4. Select "File Amendment" and choose "Notary Public – General Amendment":

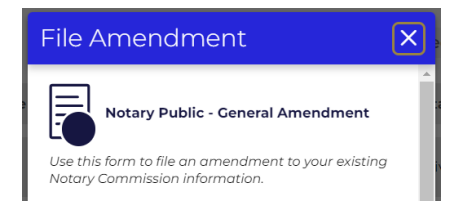

5. Follow the instructions and filing wizard prompts to complete the filing. The only selection required is to choose the check box "I am filing an Ownership Amendment only." You do not need to make any other changes and can move through the screens by clicking "Next Step" on each of the sections. You will need to complete the signature block to file.

#### **Ownership Amendment Filing**

If your initial Notary Commission was issued before July 24, 2023, you must file an amendment to "own" your pre-existing record in the SOS Enterprise System. In order to file an Ownership Amendment, select the checkbox below. It is a no-fee filing.

If you are making any other changes to your record, including a Surety Bond or Official Stamp update, you can continue on the next page without checking this box.

I am filing an Ownership Amendment only

6. You will see your notary record in "My Records" once the filing has been completed.

## <span id="page-12-0"></span>File a Resignation of Notary Commission

You can file a resignation of your Notary Commission at any time. If you did not register your commission using this system, or have never filed an amendment in this system, you must first file an Ownership Amendment. *See* ["File a Record Ownership Amendment"](#page-11-0) instructions. It is a no-fee filing.

- 1. Navigate to [https://enterprise.sos.nm.gov](http://www.enterprise.sos.nm.gov/)
- 2. If you have an existing account, log in; if you do not, create an account:

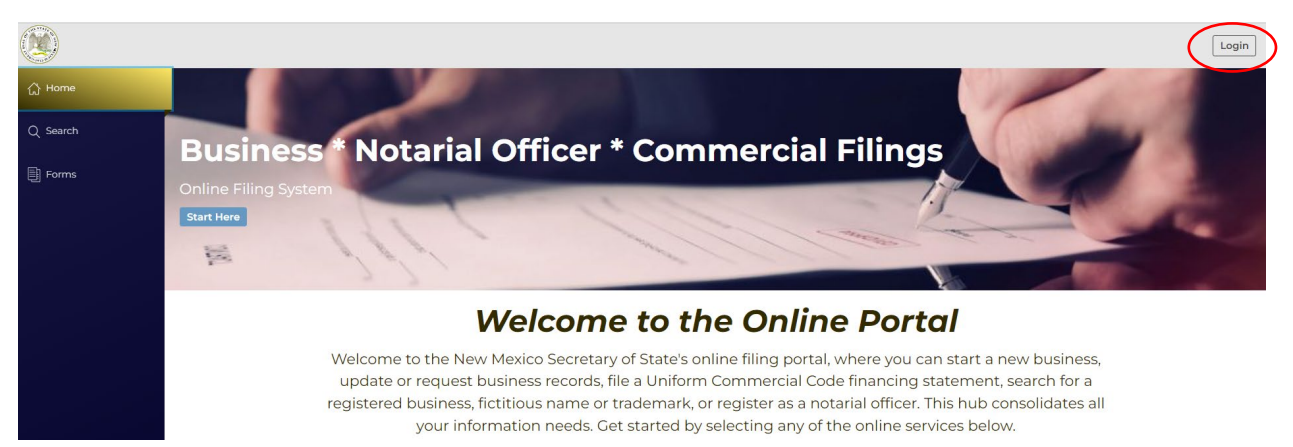

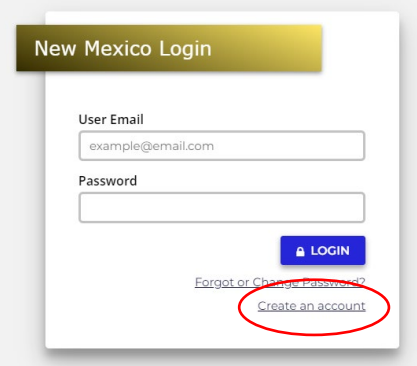

*NOTE: The email address that is used as the login is where all notifications related to filings will be sent.*

3. If you registered your Notary Commission or have filed a previous amendment on the https://enterprise.sos.nm.gov portal, or once you have completed the Record Ownership Amendment filing, you will find your record in My Records in the left menu. Click on your Notary Record and a slide out drawer will appear on the right.

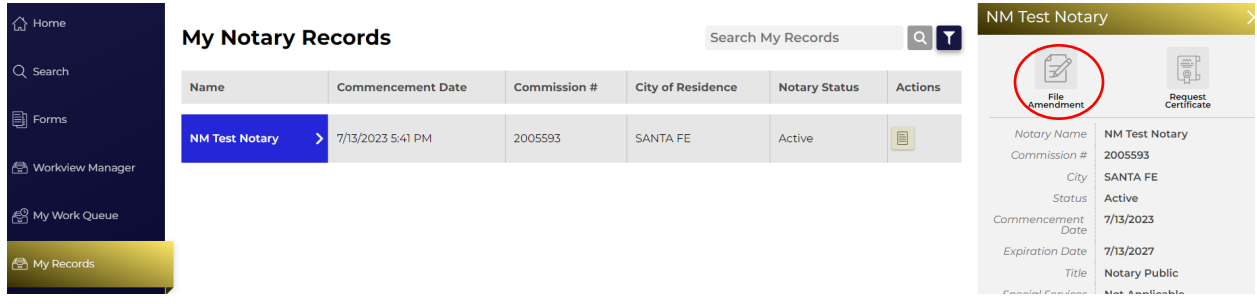

4. If you have never filed on your Notary Record in this portal, search for your existing Notary Commission by clicking on the Search menu button, choose your record from the results list. A slide out drawer will appear on the right:

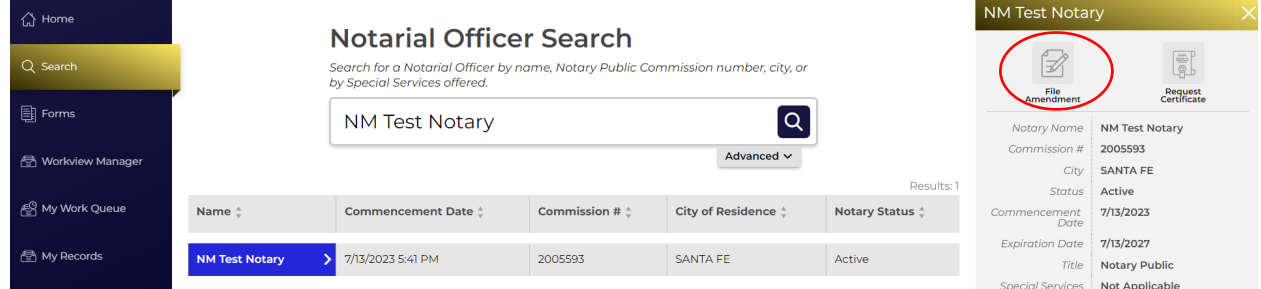

5. Select "File Amendment" and choose "Notary Public – Resignation":

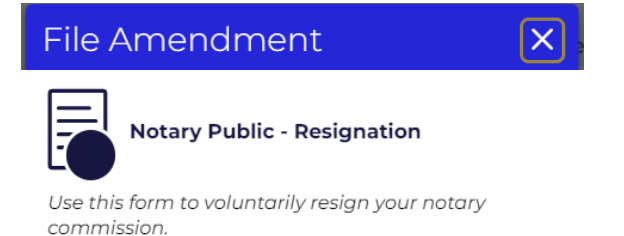

6. Follow the instructions and filing wizard prompts to complete the filing.

# <span id="page-14-0"></span>Request a Duplicate Notary Public Certificate

You can request a duplicate notary public certificate at any time. If you registered your commission using this system, or have ever filed an amendment in this system, you already have access to your record.

If you have not registered or amended your record in this system before, you must first file an Ownership Amendment to have access to your record. *See* ["File a Record Ownership Amendment"](#page-11-0) instructions.

Once you have access to your record:

- 1. Navigate to "My Records"
- 2. Select your Notary Record, a slide out drawer will appear to the right.
- 3. Select "Request Certificate"

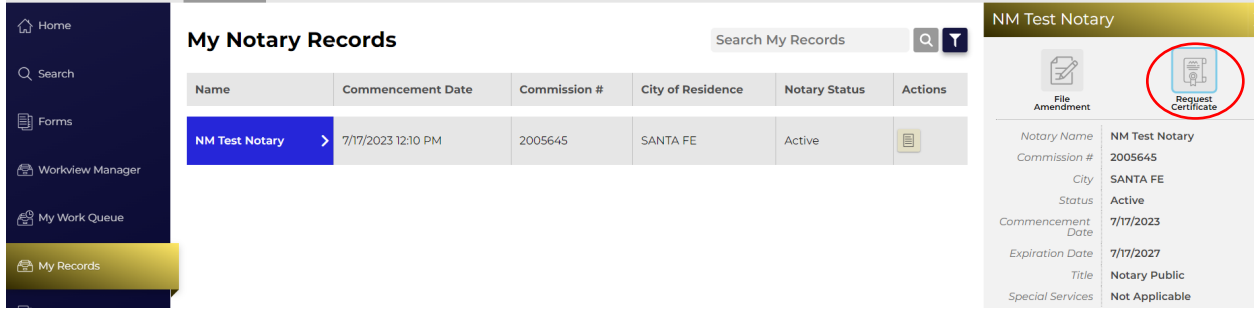

- 4. There is a \$3.00 filing fee, payable by e-check, credit card, debit card or Operating Transfer (State Employees only).
- 5. Once your request is complete, you will find your certificate in My Work Queue. Your certificate can be downloaded and printed.

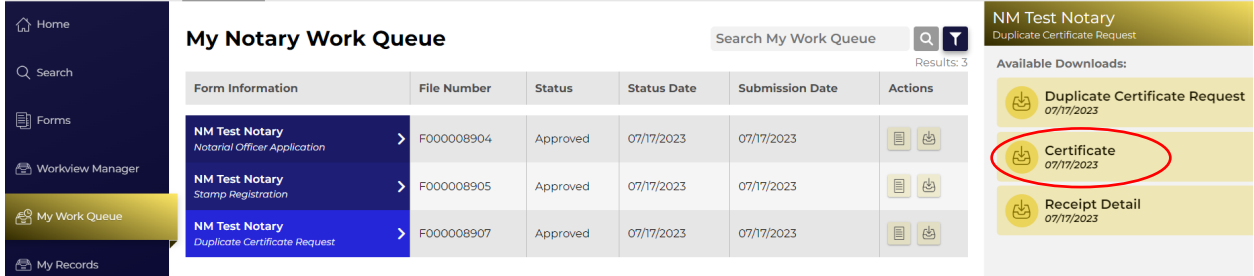

6. The filing is only available for 90 days in My Work Queue, so it is important to access it within that time frame, or another request and filing fee will be required.

# <span id="page-15-0"></span>Correct an Application

If you have received an email notification that your filing needs correction, you can correct the filing and resubmit. *NOTE: You have 90 days to resubmit a correction. If not submitted, the application will be auto-rejected and a new filing and filing fee, if applicable, will be required.*

- 1. Navigate to [https://enterprise.sos.nm.gov](http://www.enterprise.sos.nm.gov/)
- 2. Log in to your account.

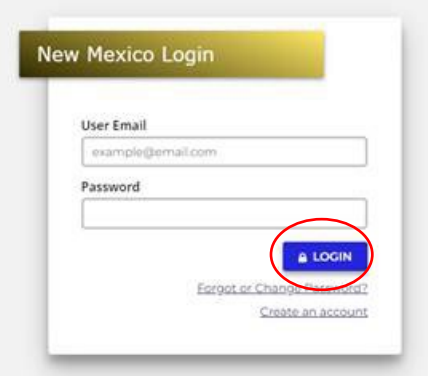

3. Navigate to My Work Queue and locate the filing that requires correction. Click the Edit button (pencil icon) to open the filing and make the corrections according to the notification you received.

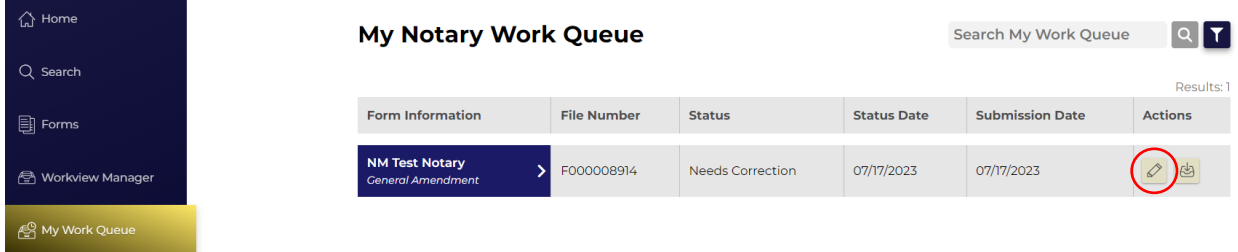

4. Once resubmitted it will be sent for review. You will only get email notification of an approval, rejection, or if sent back for correction again.